# **Tips on Using Your Status Card Health Benefits to Eliminate Nasty Surprises** September 29, 2023 10:00am-11:30am MST

Join us to learn about some tips that will help to eliminate the most common problems, and ensure a smooth transaction.

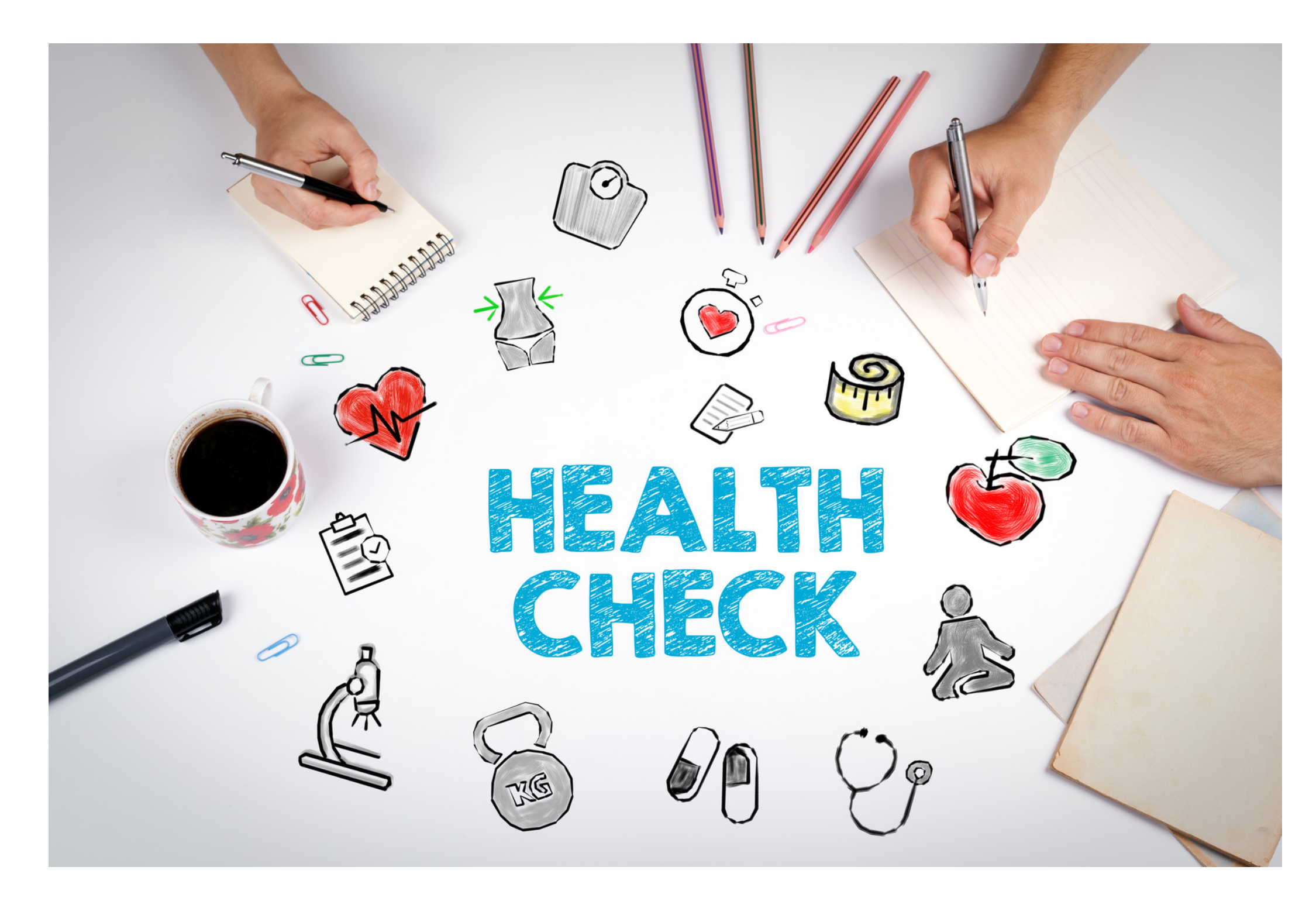

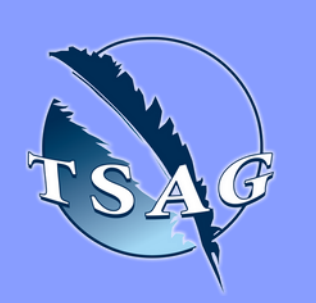

- What questions to ask before booking an appointment
- Stop paying upfront and paying extra
- How to have a positive dental experience

## **Learning Outcomes:**

### **Speakers:**

**John Su**, Co-Founder of Indigenous Innovations, has created a First Nations Focused mini-medical system, helping First Nations navigate the health care system.

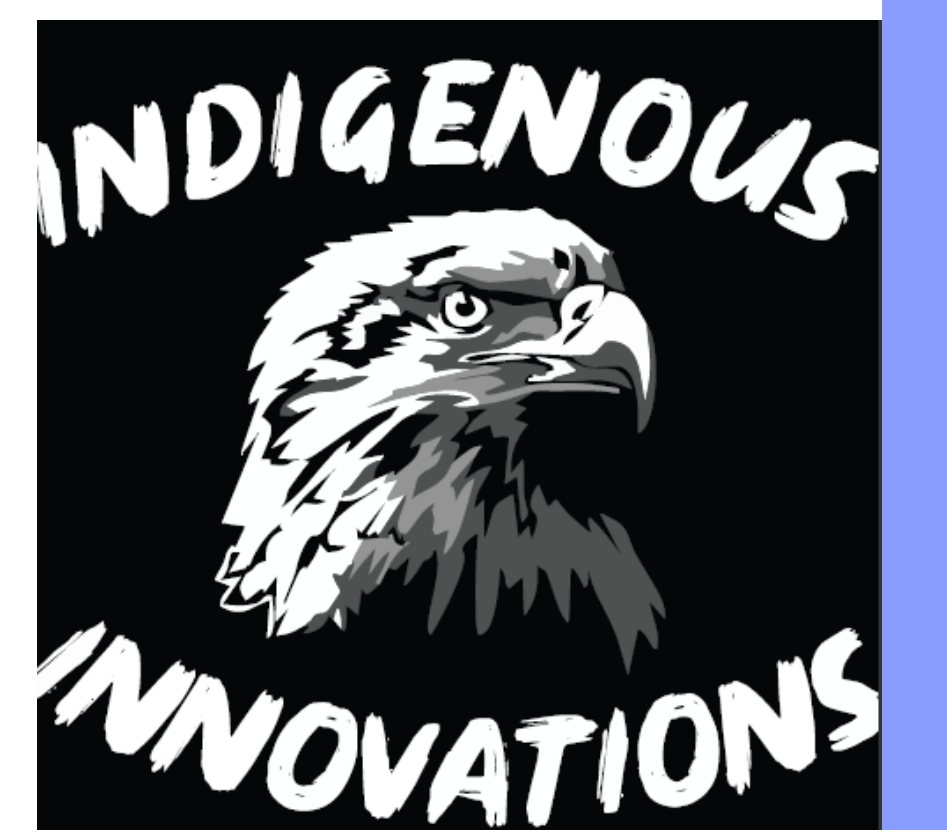

**Target Audience:** First Nations Clients

Please register for session at: [http://WWW.FNTN.CA](https://fntn.ca/Home/Register-VC?eid=20574)

To access this session from *zoom:* [https://fntn.zoom.us/join](https://fntn.zoom.us/s/83995983028) Meeting ID: 839 9598 3028 Passcode: 980083

To access this session from an *audio line:* 1-587-328-1099 Meeting ID: 839 9598 3028 Passcode: 980083

#### 

First Nations Telehealth Network [WWW.FNTN.CA](https://fntn.ca/) 1.888.999.3356 VCHELP@FNTN.CA To join via internet browser

1. Please click the link below to join the webinar: h[ttps](https://fntn.zoom.us/join)://fntn.zoom.us/join

2. Enter Meeting ID: 839 9598 3028 3 . Pas s c ode : . 9 8008 3 Click the option " click here" (See image below)

Launching...

Please click Open Zoom Meetings if you see the system dialog.

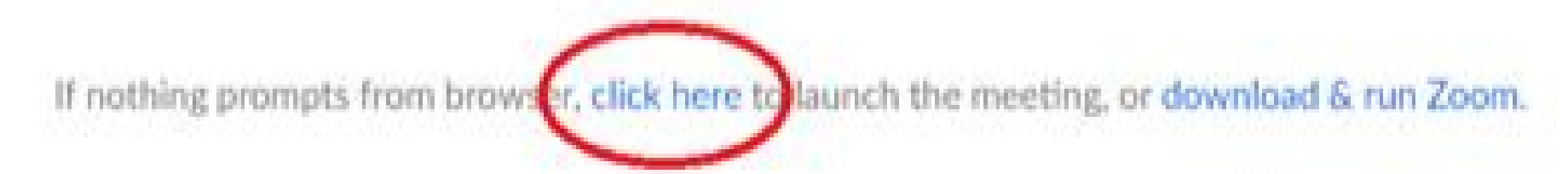

5. Another option will show up on the bottom, please click " join from your browser" (See image  $below)$ 

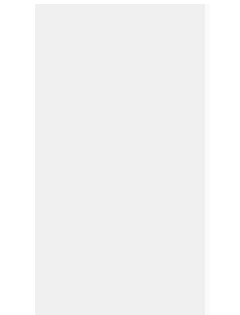

Launching...

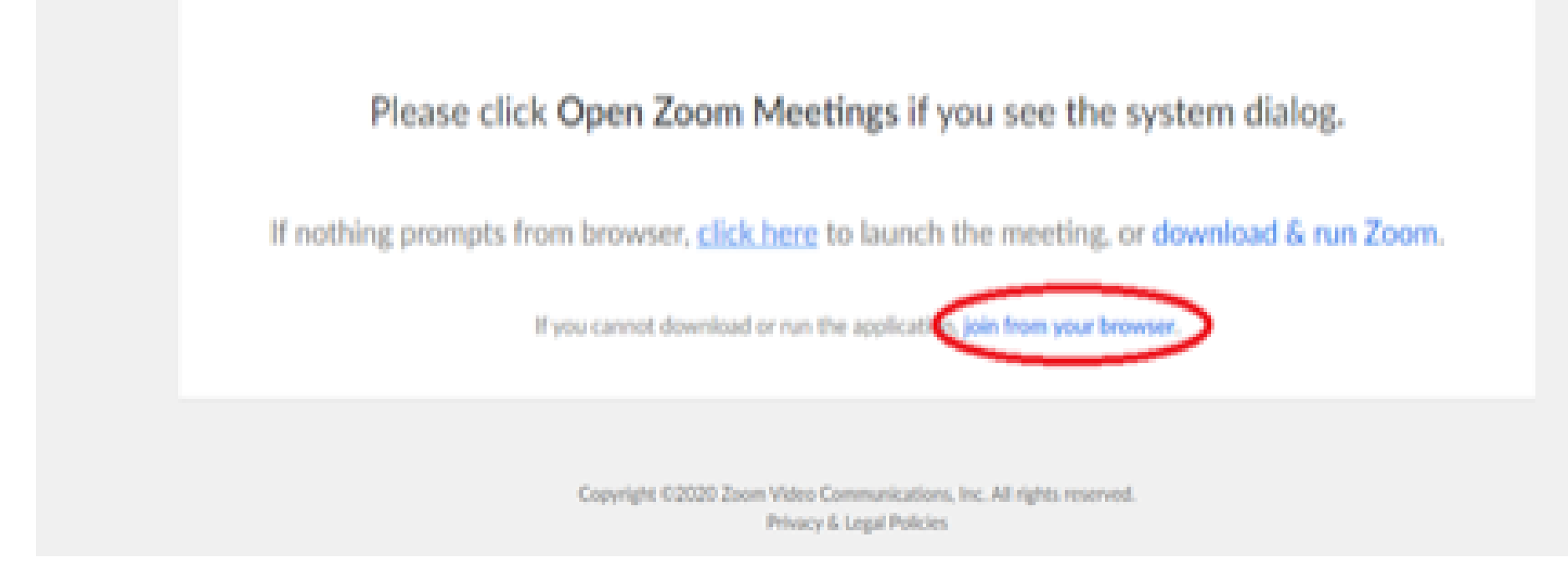

6. You will now join the webinar, by default all attendees of the webinar are m u t ed.

#### To join Via Zoom apps:

1. Please click the link below to join the webinar: h[ttps](https://fntn.zoom.us/join)://fntn.zoom.us/join

- 2. Enter Meeting ID: 839 9598 3028
- 3 . Pas s c ode : 9 8008 3
- 4. Choose "download and run Zoom"
- 5. An executable file will be download, please run the file

6. After the file has been installed, you will be ask to enter your "email" and your " na m e "

7. You will now join the webinar, by default all attendees of the webinar are m u t ed.